# OpenClinica Data Entry User's Guide

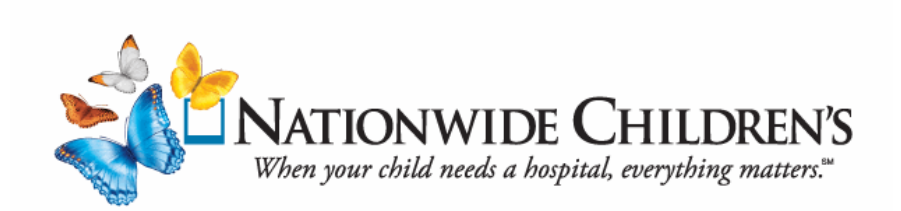

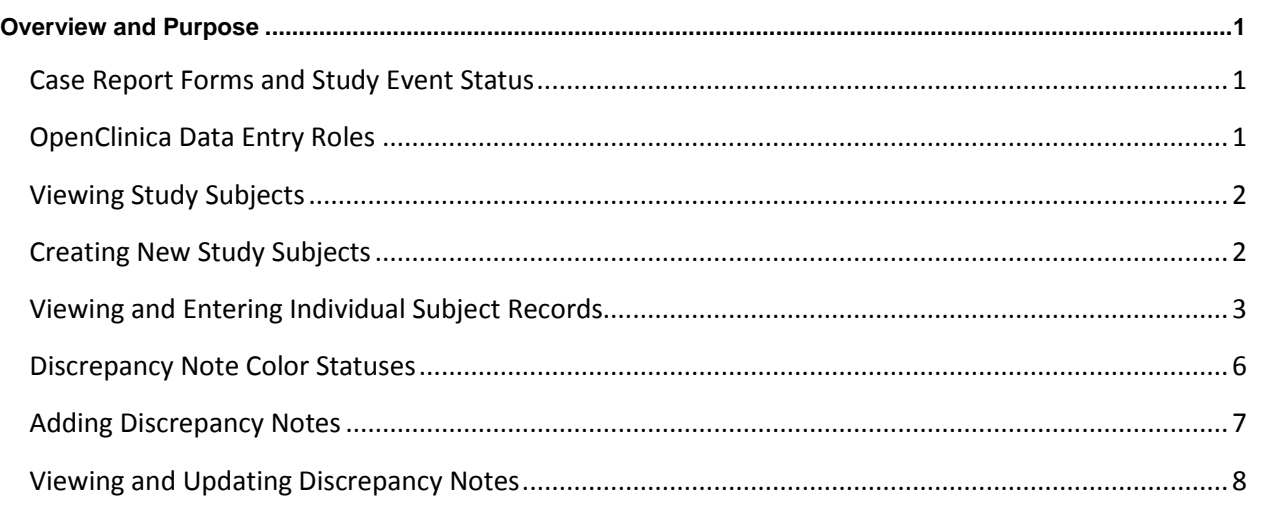

## <span id="page-3-0"></span>**Overview and Purpose**

The following OpenClinica user guide explains the roles configured for Data Entry personnel. This guide also details the data entry screens, workflows, monitoring, auditing and the functions associated with locking a Study Event after all Case Report Forms (CRFs) have been completed. **Icon Key** 

#### <span id="page-3-1"></span>**Case Report Forms and Study Event Status**

(**Figure 1**) displays the Status and Action icon keys that help identify the study event's progression within the Study Management System.

#### <span id="page-3-2"></span>**OpenClinica Data Entry Roles**

After successfully logging into OpenClinica (with one of the following roles), the Subject Matrix page will display (see **Figure 2**).

*Note:* The Subject Matrix page contains a list of the subject records that designated roles can access.

- The Study Data Entry role can create subjects at the study level for any site.
- This role also has access to all subject data for the study.

#### **Statuses Actions** 自 Not Started  $\sqrt{2}$ View **o** Scheduled  $\mathscr{S}$ Edit Data Entry 圖 Started  $\mathbf{x}$ Remove O Stopped  $\sigma$ Restore  $\blacksquare$ Skipped 图 Reassign Ø Completed М Sign  $\Delta$ signed **View All Icons** 画 Locked  $\mathbb{R}$ Invalid

**Figure 1**

#### **Study Data Entry Role Site Clinical Research Coordinator Role**

- The Clinical Research Coordinator role can only create subjects for the assigned site.
- This role only has access to subject data for that site.

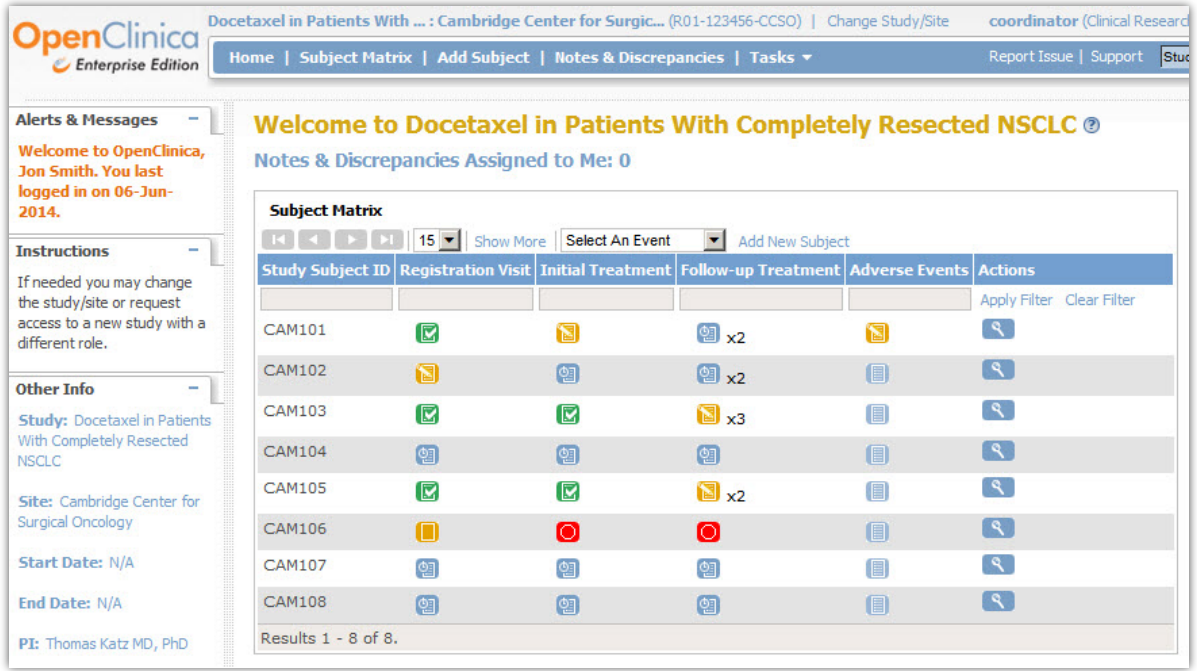

### <span id="page-4-0"></span>**Viewing Study Subjects**

The Subject Matrix page displays a grid listing all participating subjects and their study event status.

1. To view all subjects enrolled in the study, click on the Subject Matrix link located on the menu bar.

**Subject Matrix** Add Subject | Notes & Discrepancies | Tasks > Report Issue | Support Home

- 2. The Matrix can be filtered by the Study Subject ID and Study Event names.
- 3. Study Events are configured and contain the CRFs that are relevant for the event.

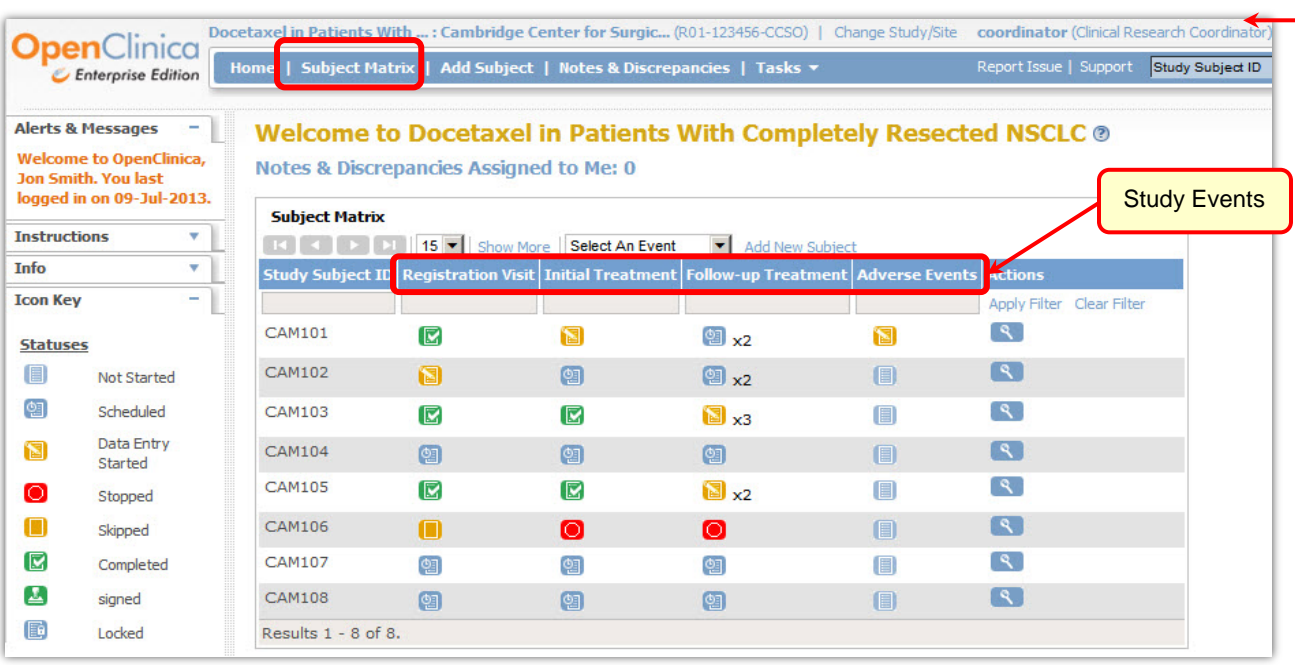

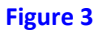

#### <span id="page-4-1"></span>**Creating New Study Subjects**

- 1. There are various ways to create a new subject:
	- a. Use the **Add Subject** link on the menu bar, or
	- b. Click on the **Add New Subject** link, or
	- c. Click the Tasks menu, and select the **Add Subject** option under the Submit Data section.

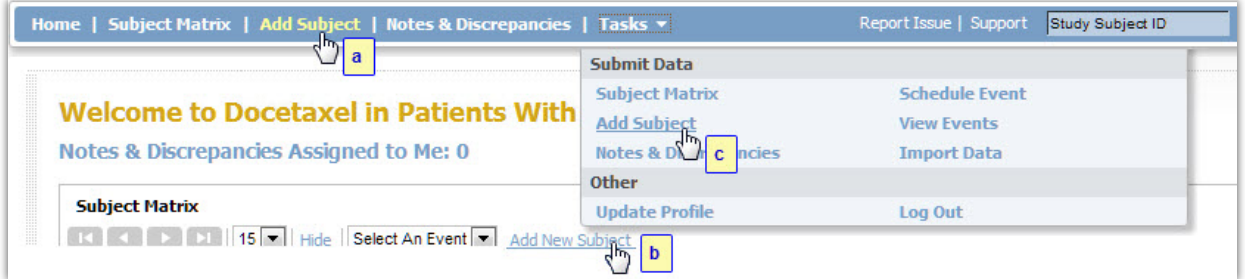

#### **Figure 4**

*Note:* Use any of these links to correctly add a new subject to the system.

- 2. At the Add New Subject window:
	- a. The Study Subject ID can be configured for manual entry or automatically system generated.
	- b. The Person ID is an *optional* manual entry field.

This field can be used to track an individual across studies (e.g., for MWPNC-related studies, it will be MWPNC - ## ) or MRN if there is a need to maintain a link between a subject's Study ID and the patient's Clinical ID.

*Note:* All entries with an asterisk (\*) require a response.

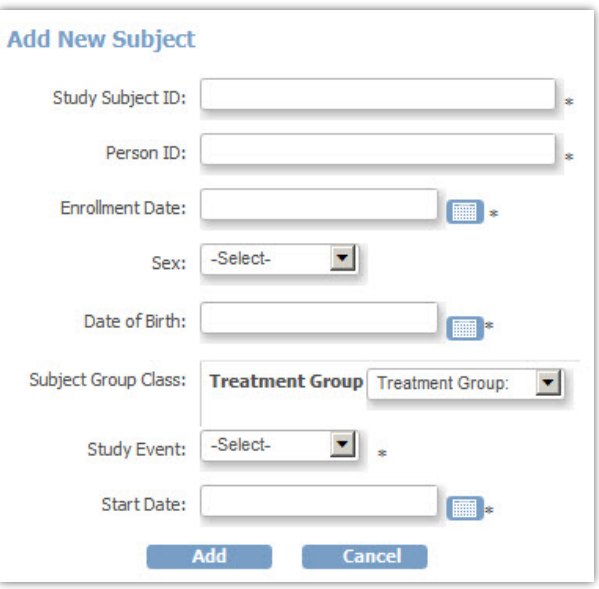

**Figure 5**

#### <span id="page-5-0"></span>**Viewing and Entering Individual Subject Records**

- 1. An individual's record displays after the subject and study event is created. Click on the Action icons in the "Actions" column to perform data actions:
	- Use the magnifying glass  $\mathbb{R}$  to view all records for an individual. Figure 6 is an example of an individual subject's record.
	- Use the paper/pencil icon  $\mathbb{Z}^2$  to open/edit the CRF to enter data into the form.
	- Use the print icon  $\mathbb{B}$  to print the CRF.

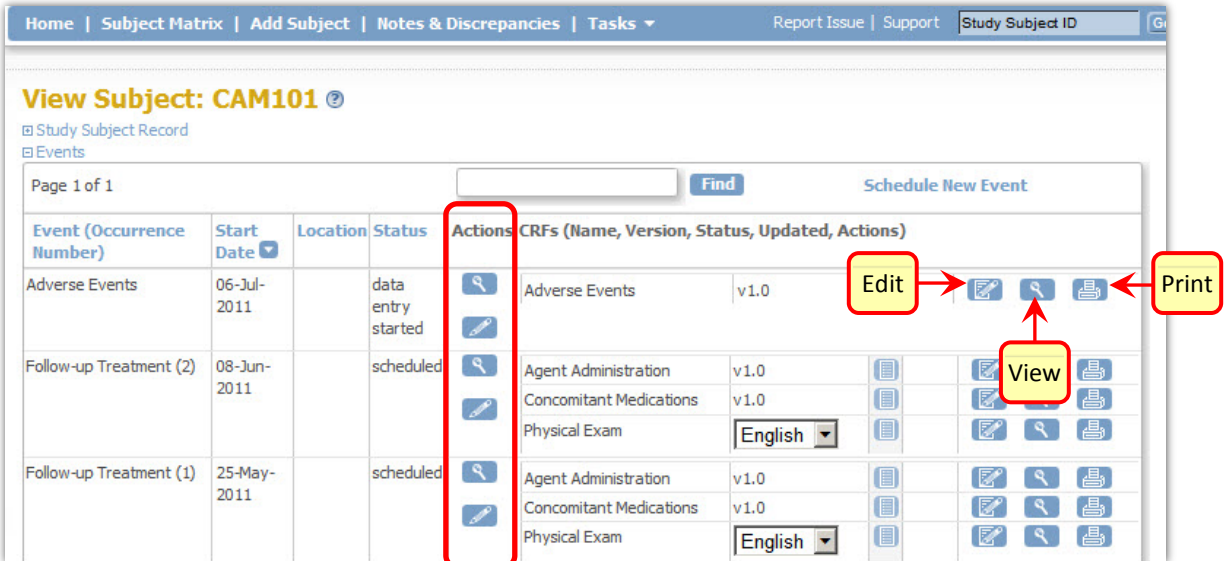

2. Data can also be entered into the CRFs for a specific event by clicking on the Data Entry Started icon for a subject, and then clicking on the View/Enter Data link.

|               | <b>EXICATE:</b> 15   Show More   Select An Event                                                         |                                                 | $\vert \mathbf{v} \vert$ | <b>Add New Subject</b> |     |                           |
|---------------|----------------------------------------------------------------------------------------------------|-------------------------------------------------|--------------------------|------------------------|-----|---------------------------|
|               | Study Subject ID Registration Visit   Initial Treatment   Follow-up Treatment   Adverse Events   Actions |                                                 |                          |                        |     |                           |
|               |                                                                                                    |                                                 |                          |                        |     | Apply Filter Clear Filter |
| <b>CAM101</b> | Ø                                                                                                    | <u>id</u>                                       | <sup>2</sup> ×2          |                        |     |                           |
| <b>CAM102</b> | 0                                                                                                    | <b>Subject: CAM101</b><br><b>Event: Initial</b> |                          | $\mathbf{x}$           | O   | $\mathcal{A}$             |
| <b>CAM103</b> | Ø                                                                                                    | <b>Treatment</b><br><b>Status:data entry</b>    |                          |                        | (8) | $\mathcal{R}$             |
| <b>CAM104</b> | 图                                                                                                    | started                                         |                          |                        | O   | $\mathcal{P}$             |
| <b>CAM105</b> | Ø                                                                                                    |                                                 | View/Enter Data          |                        | (E) |                           |
| <b>CAM106</b> |                                                                                                    |                                                 |                          |                        | (i) |                           |

**Figure 7**

3. The View/Enter Data option will open a screen that has a table with the list of CRFs that are part of the event.

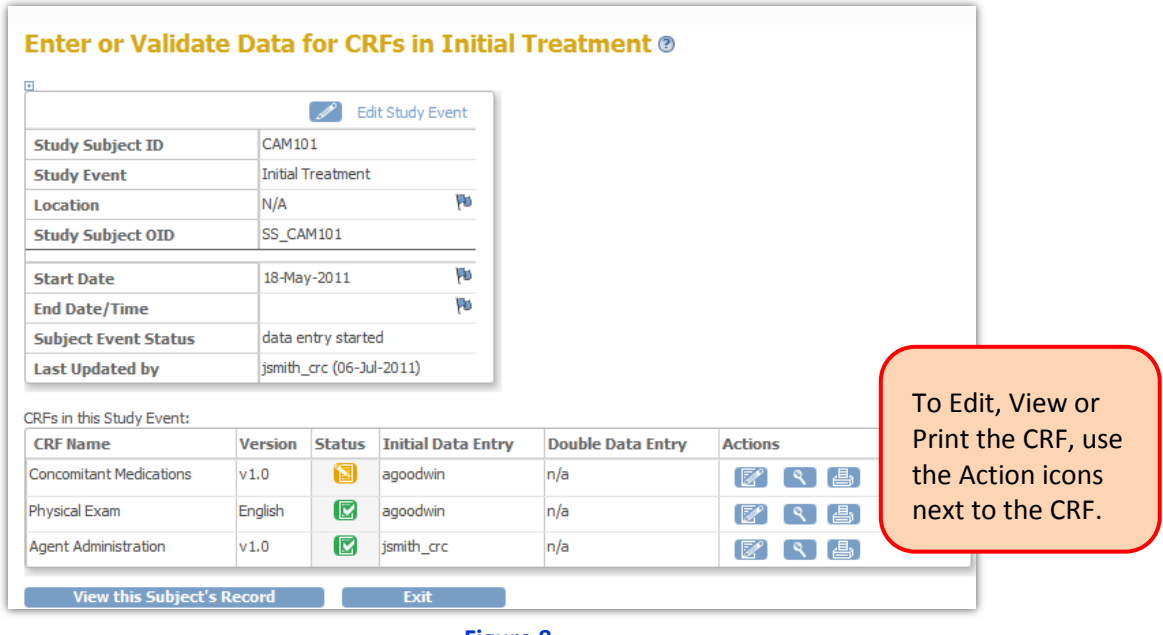

**Figure 8**

- 4. If the CRF has multiple sections, use the tabs or drop-down arrow to move between the tabbed sections.
- 5. After entering and saving data in a tab, users are automatically taken to the next tabbed section.
	- *Note:* Alert notifications and information will display to help guide data entry. Example: The **orange** text shows a message that data has been saved, but can be edited.

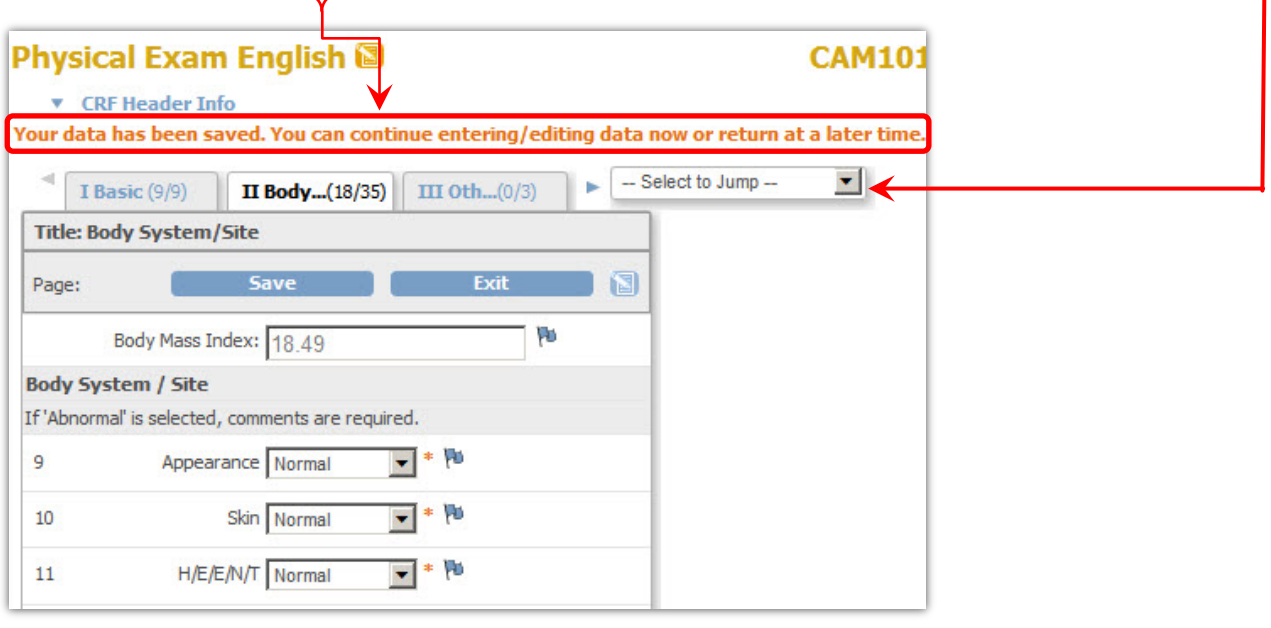

- 6. Data entry is complete for a study event after all CRFs assigned to that study event have been marked complete. To mark a CRF complete, place a check in the checkbox next to "Mark CRF Complete."
	- a. At the message asking for a confirmation to complete the CRF, click OK to confirm the completion.

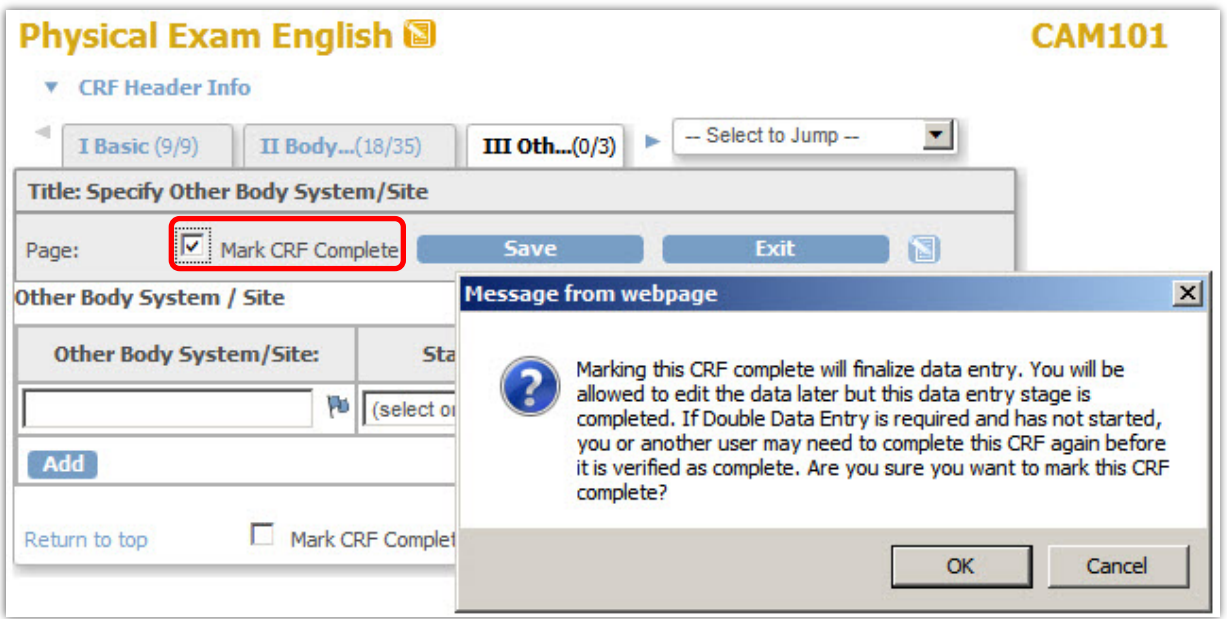

7. When all study event CRFs are completed, the study event's status changes to complete and a green **C** checkmark icon will display.

*Notes:*

- Once the CRF has a complete status any changes made to the CRFs data will be tracked in an audit trail.
- The completed data can be altered (Administrative Editing); however, OpenClinica automatically creates a "Reason for Change" discrepancy note (See *Adding Discrepancy Notes)* that will be completed by the person entering the data.

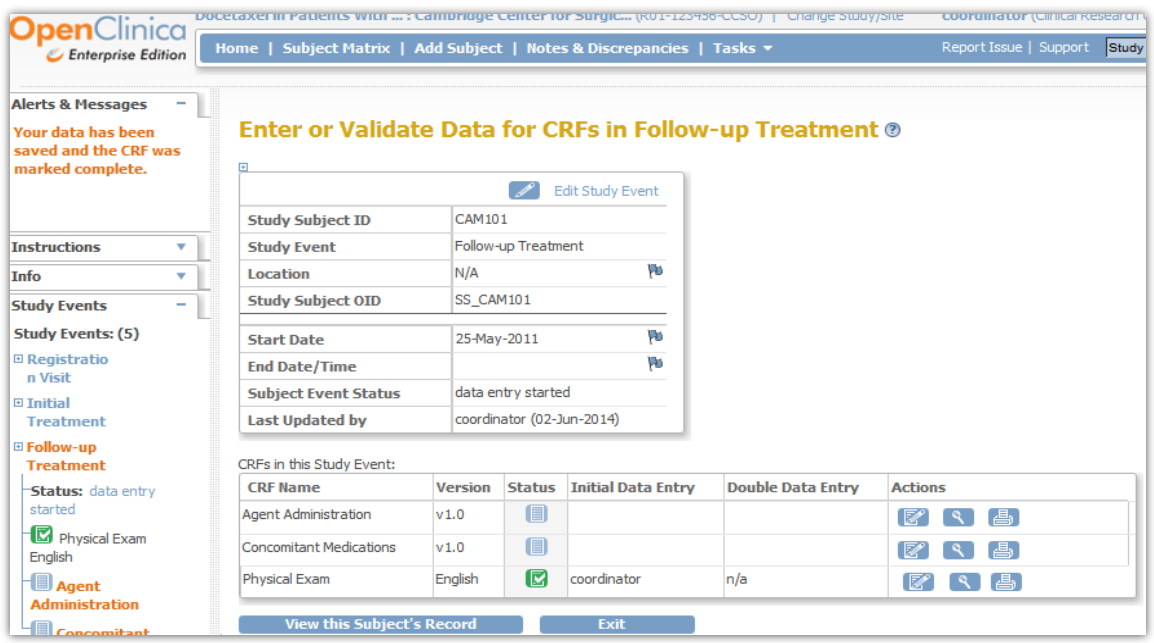

#### <span id="page-8-0"></span>**Discrepancy Note Color Statuses**

**Figure 11**

The status of a discrepancy note is denoted by the color of the flag next to the data entry box.

**Default:**

This is the default status, no note has been created.

**Initial:**

This is a "Query" note for the initial status of a "Failed Validation Check."

#### VU. **Resolution Proposed:**

This is the "Resolution Proposed" status, which occurs when a user (typically the data entry person) resolves a data problem, or gives an explanation that the data entered is correct. This occurs in a child Note, and sets the note's status to "Resolution Proposed." Applies only to notes with the "Query" or "Failed Validation Check" type.

#### **Closed:**

When a note has a Closed status, it cannot be changed nor can a child Note be created. This happens when a monitor has reviewed and accepted proposed resolution or data update. Only an individual with a monitor or study Data Manager or Study Director can close a note.

#### **Not Applicable:**

This status applies only to a note regarding the "Reason for Change" or "Annotation." Because no further action is required for these types of notes.

### <span id="page-9-0"></span>**Adding Discrepancy Notes**

*Note:* If issues are encountered while entering data, create a Discrepancy Note to track the issue.

1. To create a Discrepancy Note, click on the  $\blacksquare$  flag icon to the right of the data fields that have an issue.

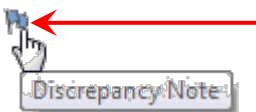

2. The flag provides a visual indicator that a Discrepancy Note has been created for the CRF. It acts as a validation check failure, and provides information and a description about the reason the note is being entered.

*Note:* The Discrepancy note can only be saved, if the CRF data entry has already started.

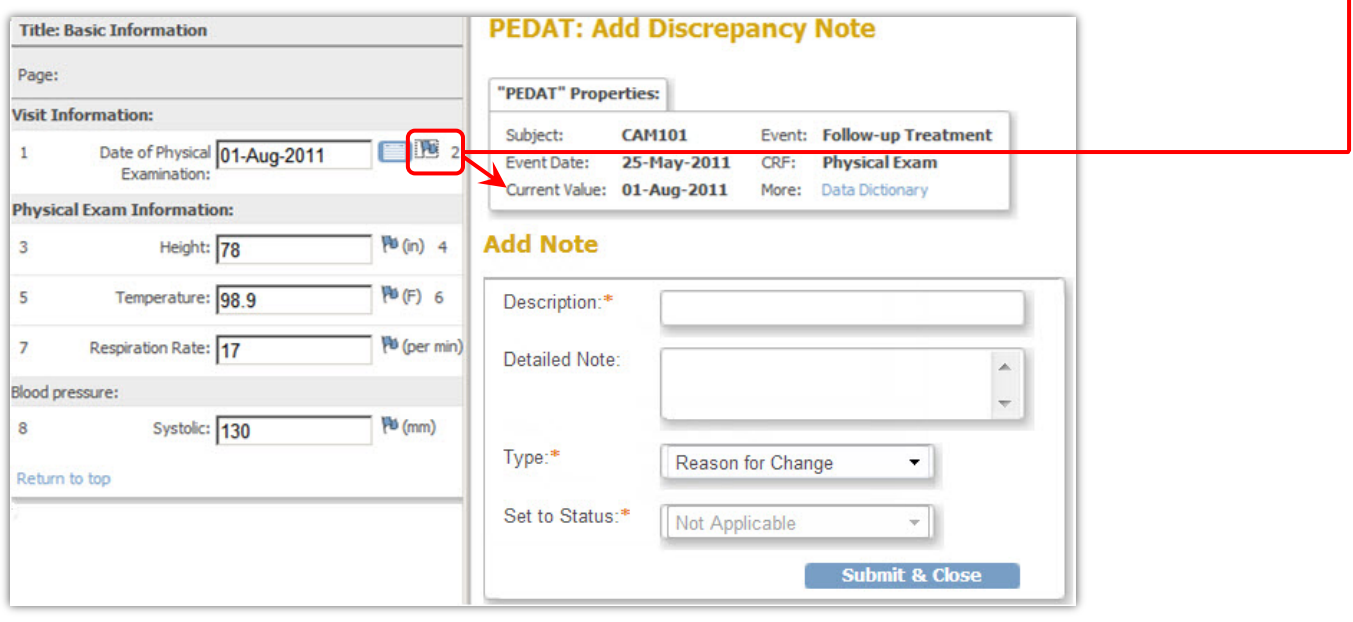

#### **Figure 12**

3. There are three different Discrepancy Note types that a Data Entry and Clinical Research Coordinator role can select:

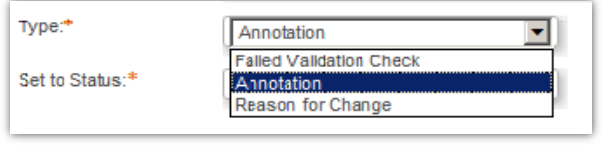

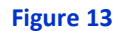

a. **Failed Validation Check** – select this type of discrepancy note, if the data does not comply with expected values. OpenClinica can also create this note, if a response failed validation and the data entry person does not change the response value after receiving a warning.

*Note:* The "Failed Validation Check" note will have a status of "New" when first created, and then it can be changed to "Updated," "Resolution Proposed," or "Closed."

- b. **Annotation** select this discrepancy note to include a comment, or provide information about data that cannot be adequately represented in the CRF.
- c. **Reason for Change** select this discrepancy note, if the data needs to be changed after the CRF is marked Completed.
	- *Note:* An "Annotation" or "Reason for Change" note will always have a "Not Applicable" status.

#### <span id="page-10-0"></span>**Viewing and Updating Discrepancy Notes**

1. To view all discrepancy notes, click on the "Notes & Discrepancies" link on the menu bar, or click on the "Tasks" menu, and select the Notes & Discrepancies option.

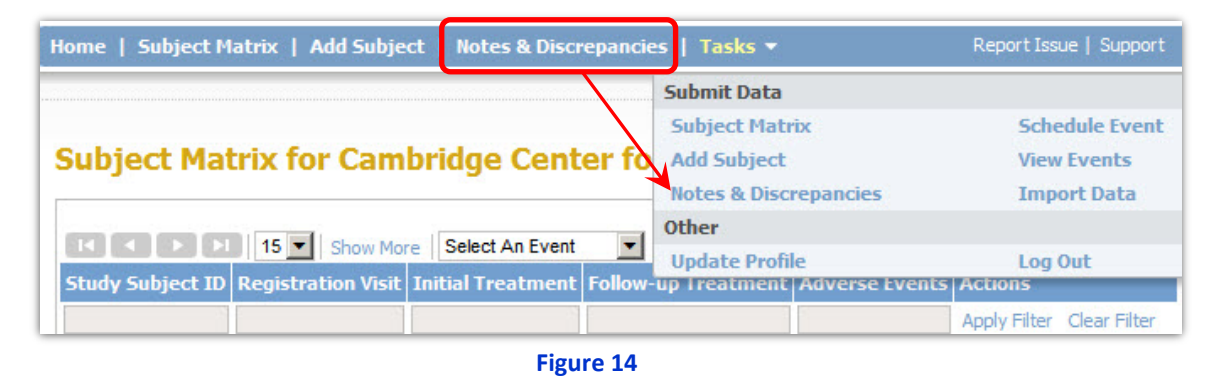

- 2. To view or update the Discrepancy Note details, click the magnifying glass  $\Box$  or the arrow  $\Box$ next to the note to view the note within the associated CRF. Also, clicking on the flag **N** next to the data entry field in the CRF can also be used to view the discrepancy note details.
- *Note:* New notes will be sorted to the top and all columns in grid can be filtered.

| Home   Subject Matrix   Add Subject   Notes & Discrepancies   Tasks > |                               |     |                          |                                |                              |      |                                                                               | Report Issue   Support  | Study Subject ID |                     |                                   |    |                                                   |                                                                   |                   |   |
|-----------------------------------------------------------------------|-------------------------------|-----|--------------------------|--------------------------------|------------------------------|------|-------------------------------------------------------------------------------|-------------------------|------------------|---------------------|-----------------------------------|----|---------------------------------------------------|-------------------------------------------------------------------|-------------------|---|
| <b>Notes and Discrepancies ®</b><br><b>El Hide summary statistics</b> |                               |     |                          |                                |                              |      |                                                                               |                         |                  |                     |                                   |    |                                                   |                                                                   |                   |   |
|                                                                       |                               |     | Query                    | <b>Failed Validation Check</b> |                              |      | <b>Reason for Change</b>                                                      | <b>Annotation Total</b> |                  |                     |                                   |    |                                                   |                                                                   |                   |   |
| <b>New</b>                                                            |                               | ٣u  | $\mathbf{1}$             |                                | $\mathbf{1}$                 |      | ш.                                                                            | ш.                      | $\overline{2}$   |                     |                                   |    |                                                   |                                                                   |                   |   |
| <b>Updated</b>                                                        |                               | ١b  | $\overline{\phantom{a}}$ |                                | $\overline{\phantom{a}}$     |      | $\overline{\phantom{a}}$                                                      | -                       | $\sim$           |                     |                                   |    |                                                   |                                                                   |                   |   |
| <b>Resolution Proposed</b>                                            |                               | ٢ö  | $\overline{\phantom{a}}$ |                                | $\sim$                       |      | -                                                                             | ÷                       | $\sim$           |                     |                                   |    |                                                   |                                                                   |                   |   |
| <b>Closed</b>                                                         |                               | ۴u  | $\overline{\phantom{a}}$ |                                | $\sim$                       |      | $\sim$                                                                        | $\sim$                  | $\sim$           |                     |                                   |    |                                                   |                                                                   |                   |   |
| <b>Not Applicable</b>                                                 |                               | PD. | $\overline{\phantom{a}}$ |                                | $\overline{\phantom{a}}$     |      | $\overline{a}$                                                                | 1                       | $\mathbf{1}$     |                     |                                   |    |                                                   |                                                                   |                   |   |
| <b>Total</b>                                                          |                               |     | 1                        |                                | $\mathbf{1}$                 |      | $\sim$                                                                        | 1                       | 3                |                     |                                   |    |                                                   |                                                                   |                   |   |
|                                                                       | K J D D   15 Show More        |     |                          |                                |                              |      |                                                                               |                         |                  |                     |                                   |    |                                                   |                                                                   |                   |   |
|                                                                       | Study Subject ID Type         |     |                          |                                |                              |      | Resolution Status Site ID   Days Open   Days Since Updated   Event Name   CRF |                         |                  |                     |                                   |    |                                                   | <b>Entity Name Entity Value Description Assigned User Actions</b> |                   |   |
|                                                                       |                               |     |                          |                                |                              |      |                                                                               |                         |                  |                     |                                   |    |                                                   |                                                                   | Apply Filter      |   |
| <b>CAM105</b>                                                         | Query                         |     | New                      |                                | $RO1 -$<br>123456<br>$-CCSO$ | 1062 | 1062                                                                          | Visit                   | of               | Informed<br>Consent | Registration Verification IFC_PDF |    | Please<br>attach<br>signed<br>informed<br>consent | Alicia<br>Goodwin<br>(agoodwin)                                   | Q EX              |   |
| <b>CAM105</b>                                                         | Failed<br>Validation<br>Check |     | New                      |                                | $RO1 -$<br>123456<br>$-CCSO$ | 1062 | 1062                                                                          | Initial<br>Treatment    | Exam             | Physical            | <b>PULSE</b>                      | 59 | Pulse was<br>taken<br>twice and                   | $\Omega$                                                          | $\lceil 3 \rceil$ | 国 |

**Figure 15**

3. Discrepancy Notes with the "Failed Validation Check" or "Query" type can be updated, resolved or closed. However, an individual with the Data Entry or Research Clinical Coordinator role only has the "Update Note" or "Proposed Resolution" button to choose from to change the status of the note.

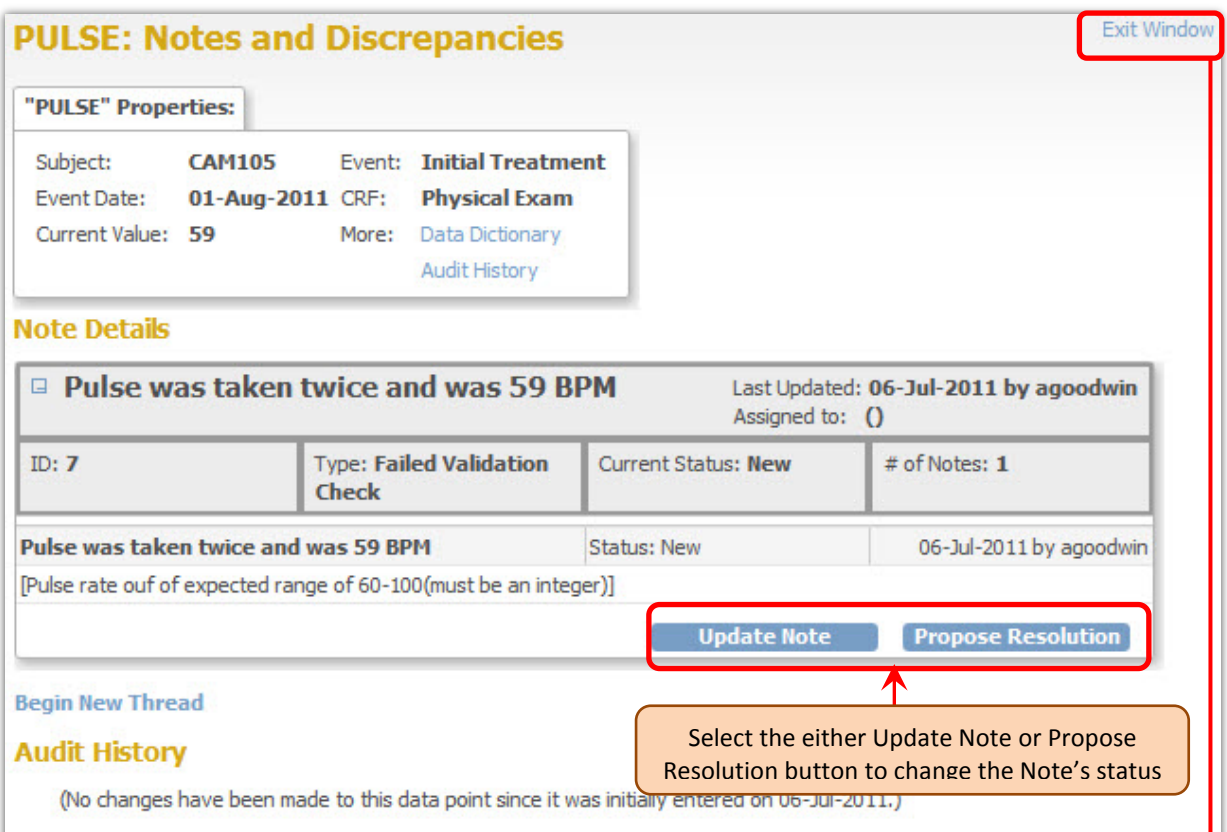

**Figure 16**

4. Clicking either Update Note or Propose Resolution button will display the following window.

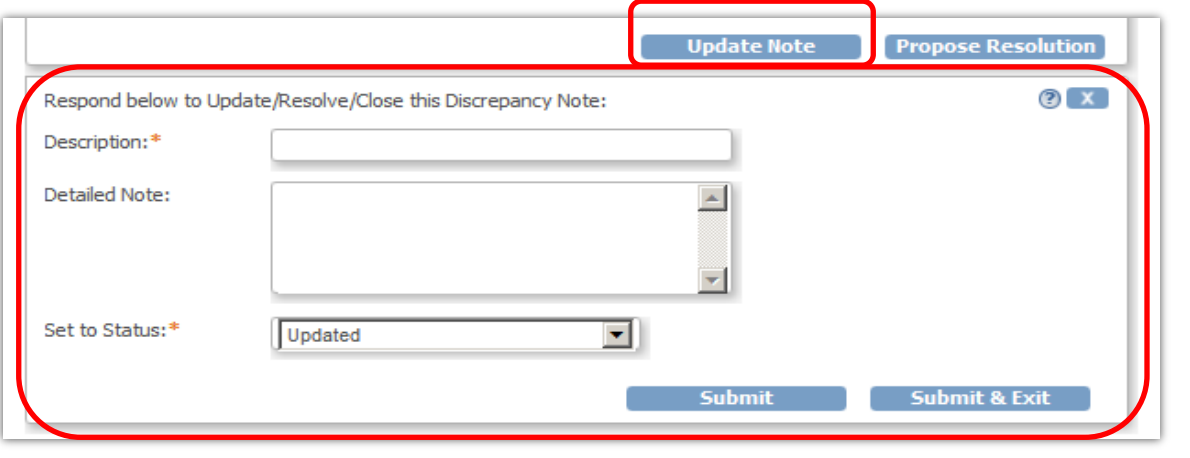

- 5. Enter a Description and a Detailed Note (optional), and click the "Submit & Exit" button to Save the entry and Exit, or click the "Submit button" to just Save the entry.
- 6. Click on the "Exit Window" link at the top right corner of the window to exit without saving the entry.

7. This creates a child thread from the information entered. The color of the flag inside the CRF will change to reflect the status change.

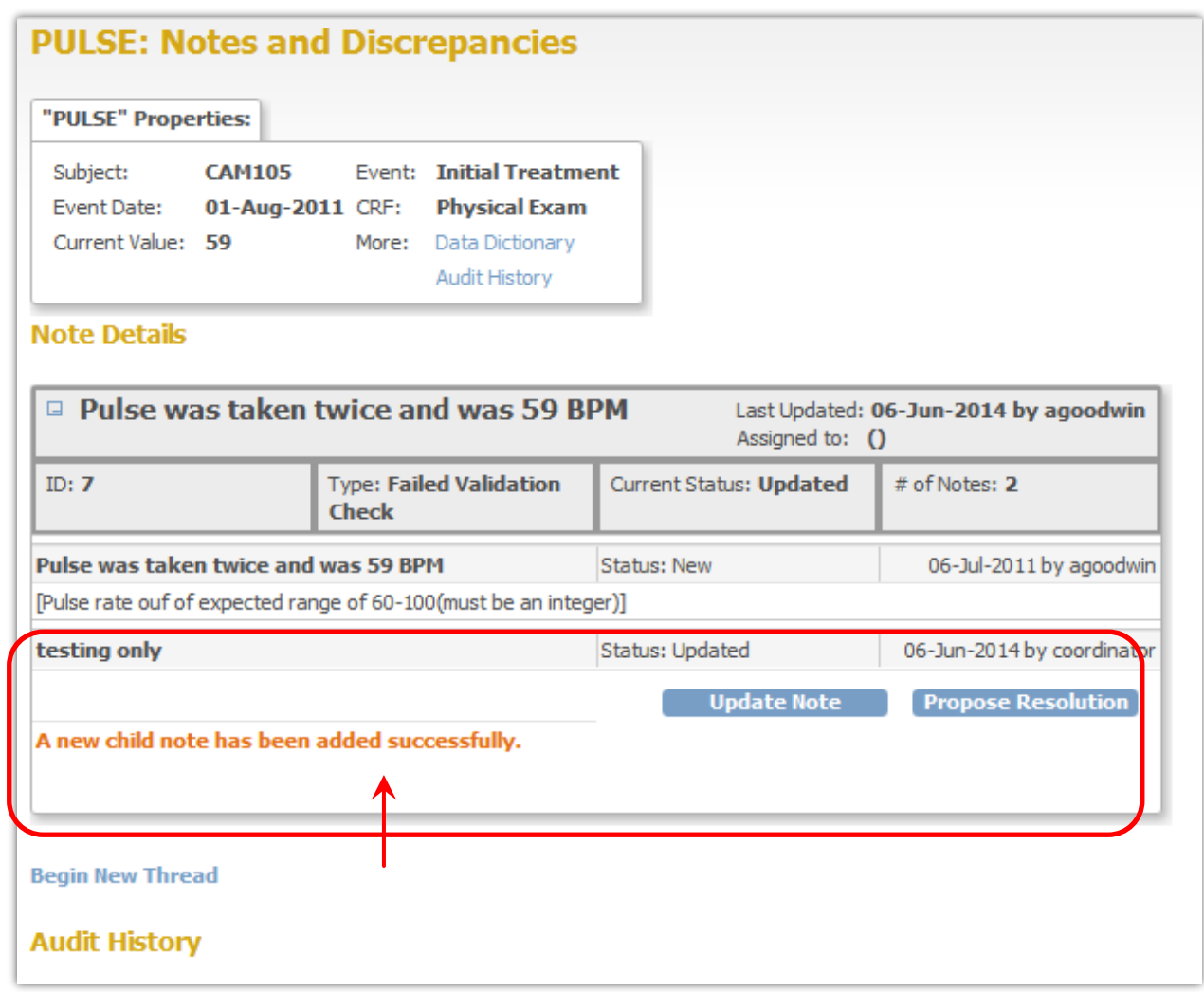

**Figure 18**

8. If the Discrepancy Note is for a "Query" type, then the note can be assigned to an individual and an email will be sent to the individual listed.

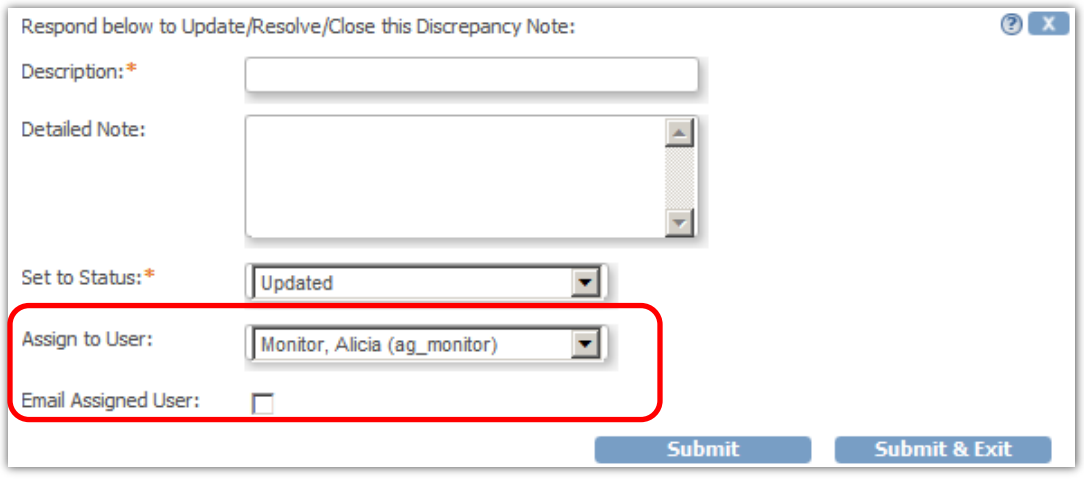

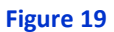

9. Click the "Begin New Thread" link to begin a new discrepancy note in the same field.

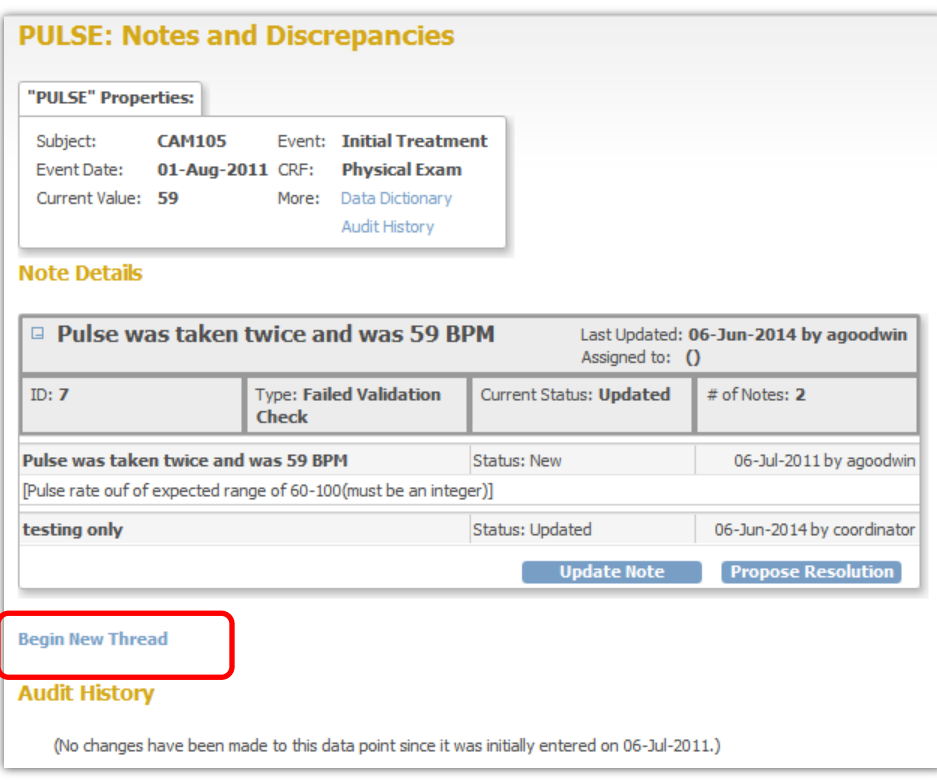

**Figure 20**